## How do I request access ?

### **EBS Workflow**

Motorola IDM - EBS User Guide 1

# Oracle Identity Manager [OIM]

OIM URL Link: https://myaccess.mot-solutions.com/identity

### **Login Credentials**

- User ID : [Your MSI Core ID]
- Password : [One IT Password.]

Step 1. Click on the "Request access" box

Step 2. Request Access will allow you to raise request in two ways

#### **Request for Self**

Request for Others.

Step 3. Please Select **"Request for Self"**

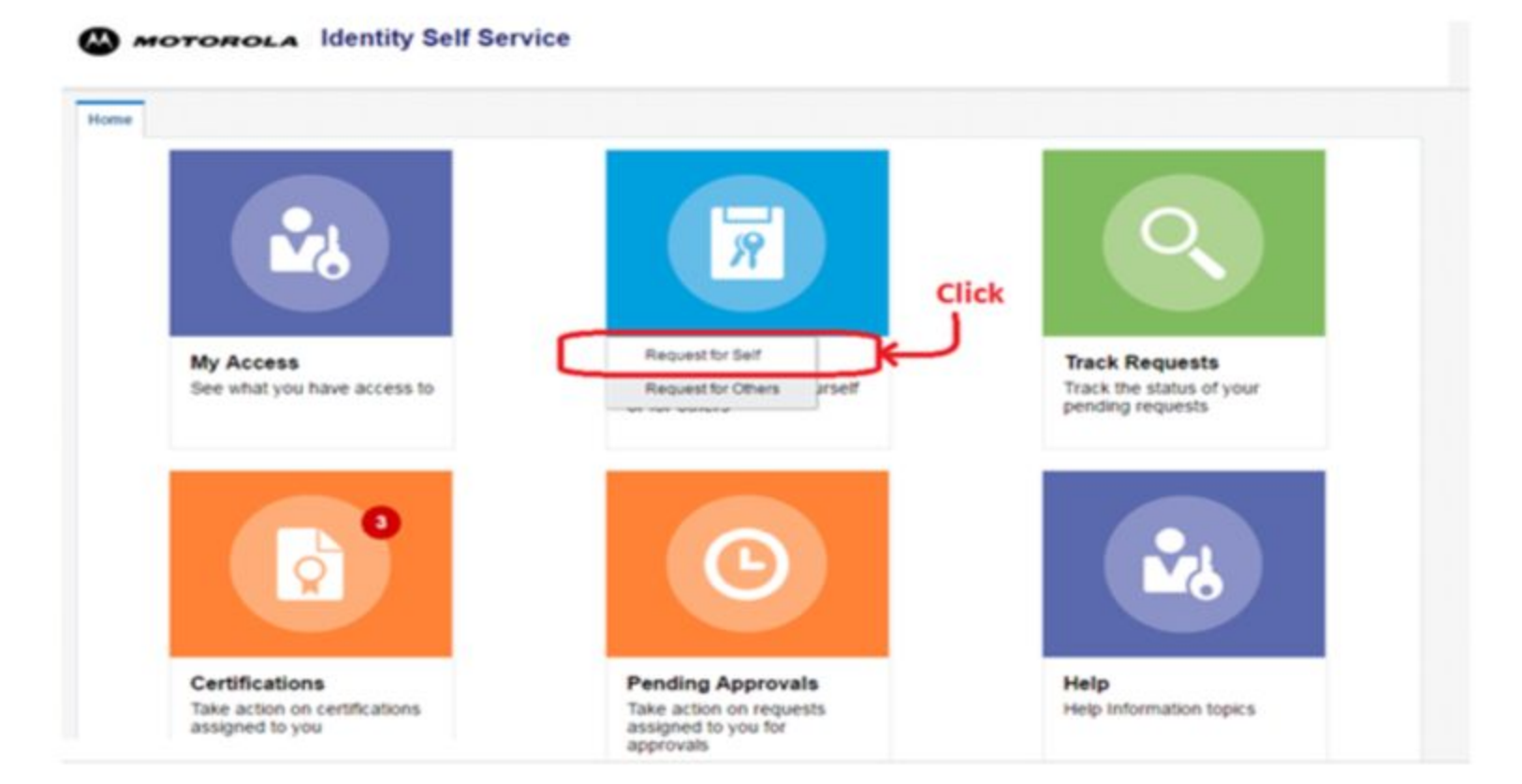

**Step 1**: Click on Catalog **Step 2**: On the search box Type "EBS" and click green search button

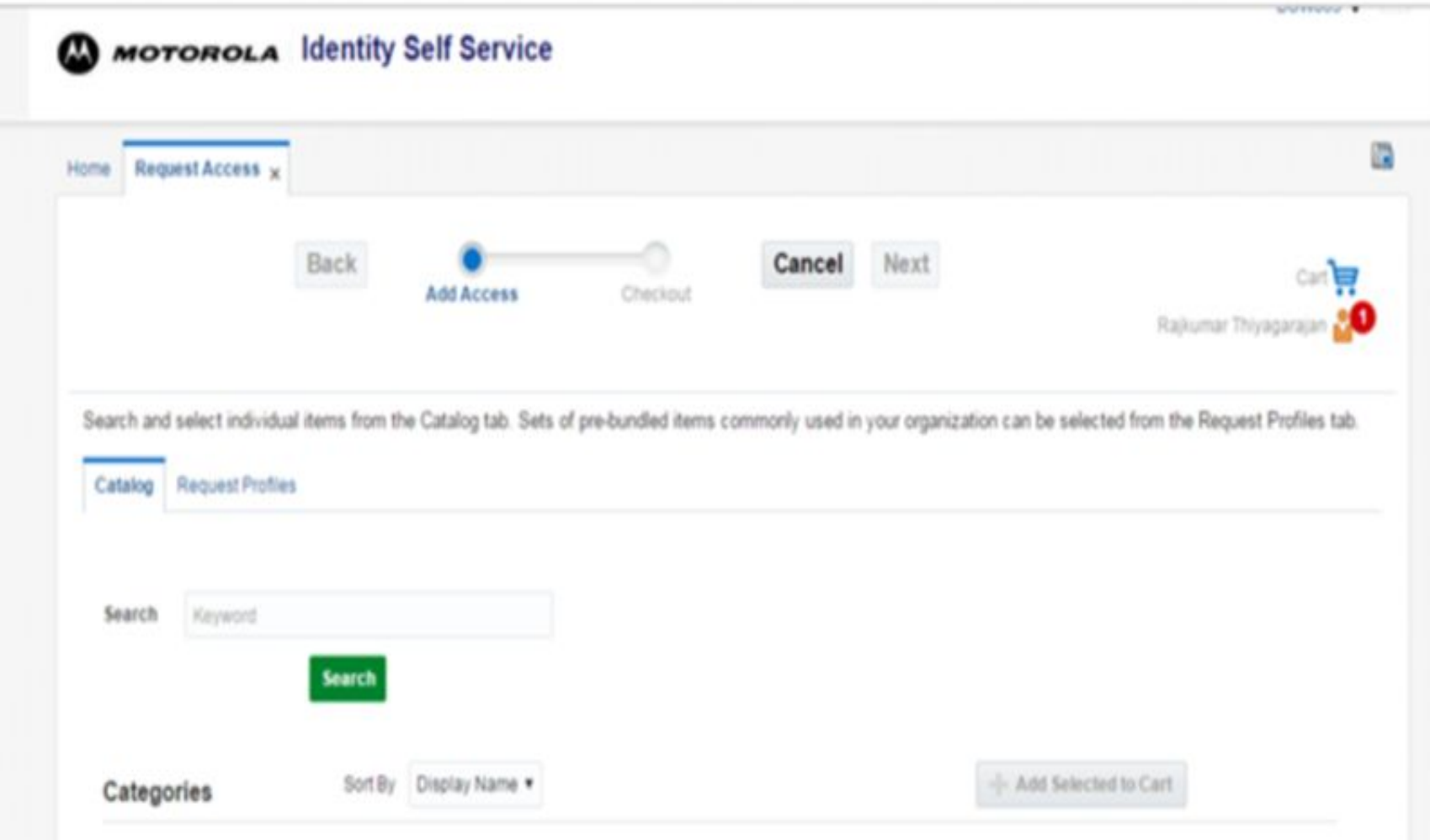

- 1. Select Greenfield Oracle EBS Application Access
- 2. Click on " + Add to cart"
- 3. Click on next

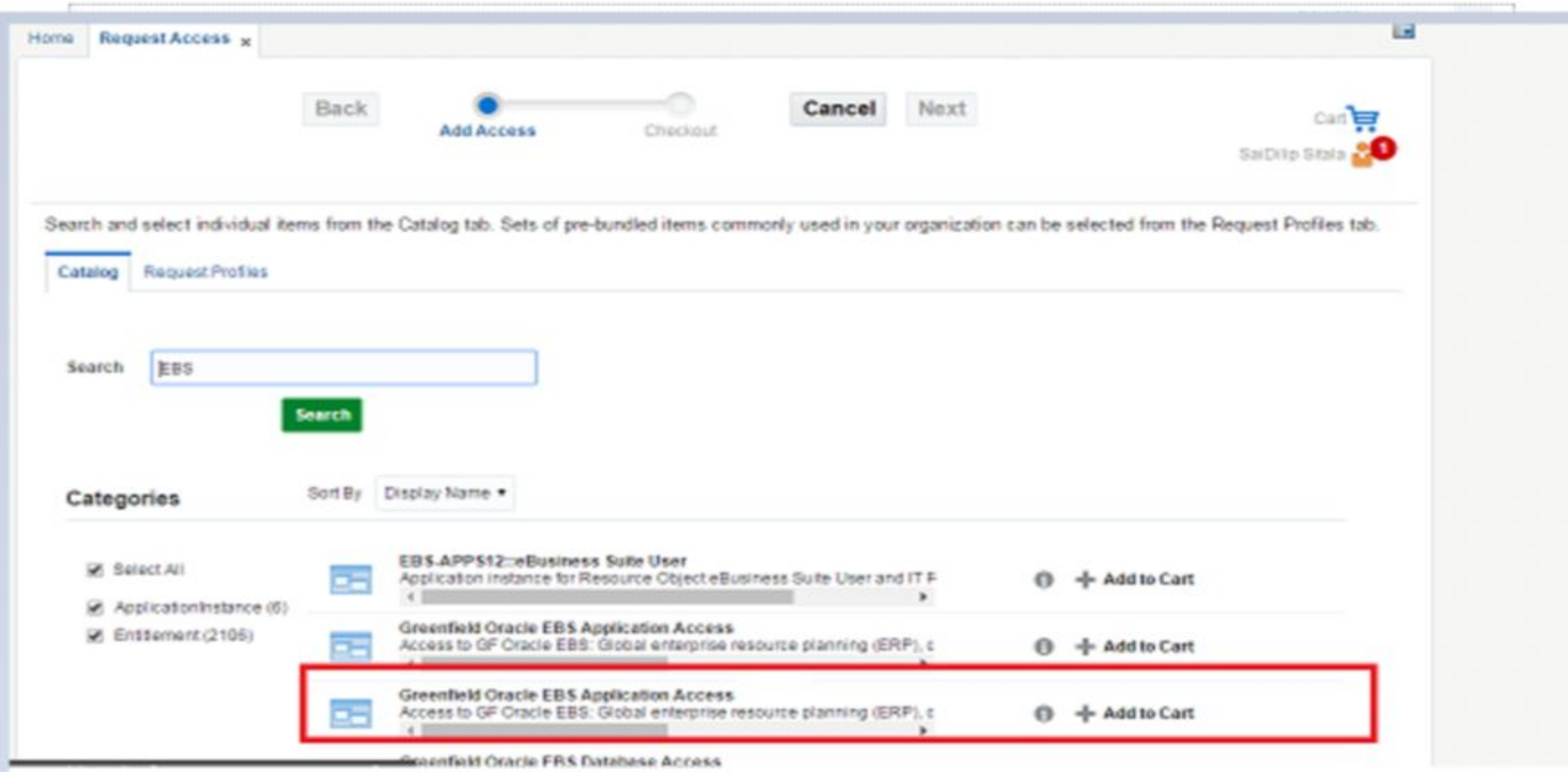

Step 1: Click on the " + " to add responsibilities which is **"MSI iSupplier Global Internal Supplier Access"**

Step 2. Click on Search icon

Step 3: If access is needed Permanently do not Pick Temporary Access

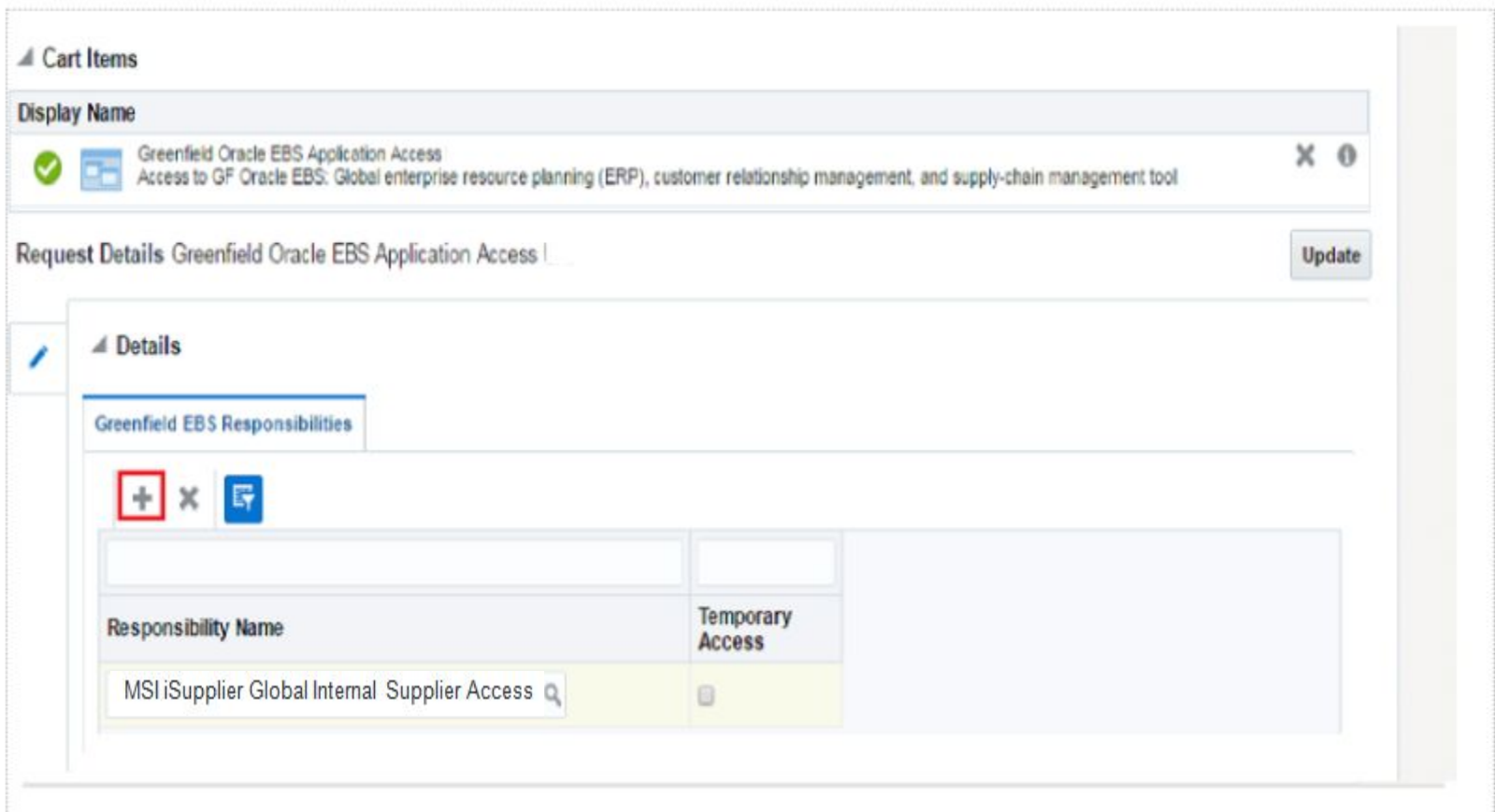

1. Search the Responsibility in Text box which is required to gain access for Oracle EBS. Click on the specific responsibility in the list and it will get added in your List of Responsibility Name

2. To raise for more than one EBS responsibility , repeat instructions on slide 6

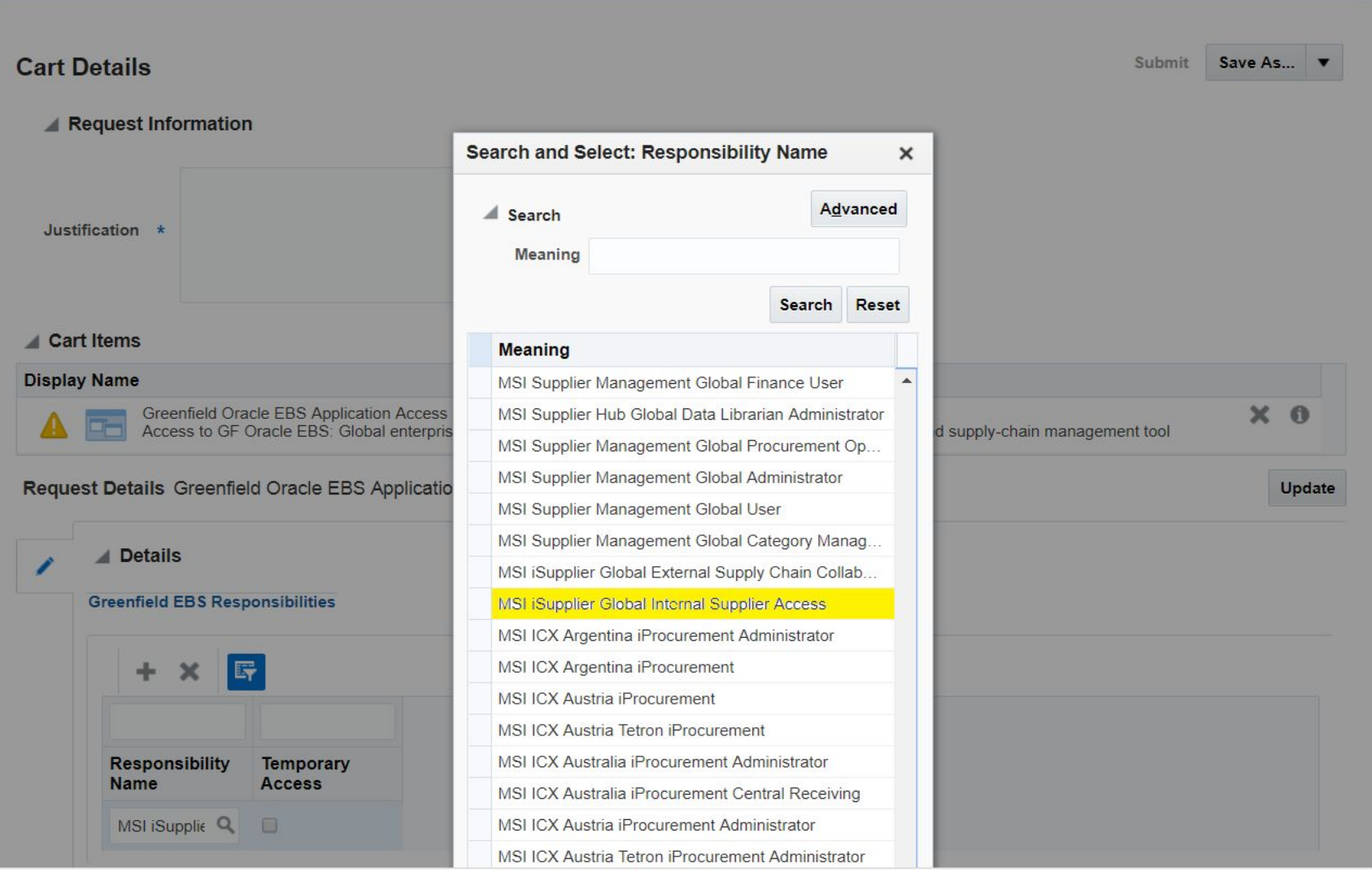

Step 1. It is very important that you provide a **seven digit Supplier I.D** on the justification box so your approval can take place. If missed, approver will not be able to process your request.

Step 2. Click on "update" once you have provided your justification, then green "submit" button.

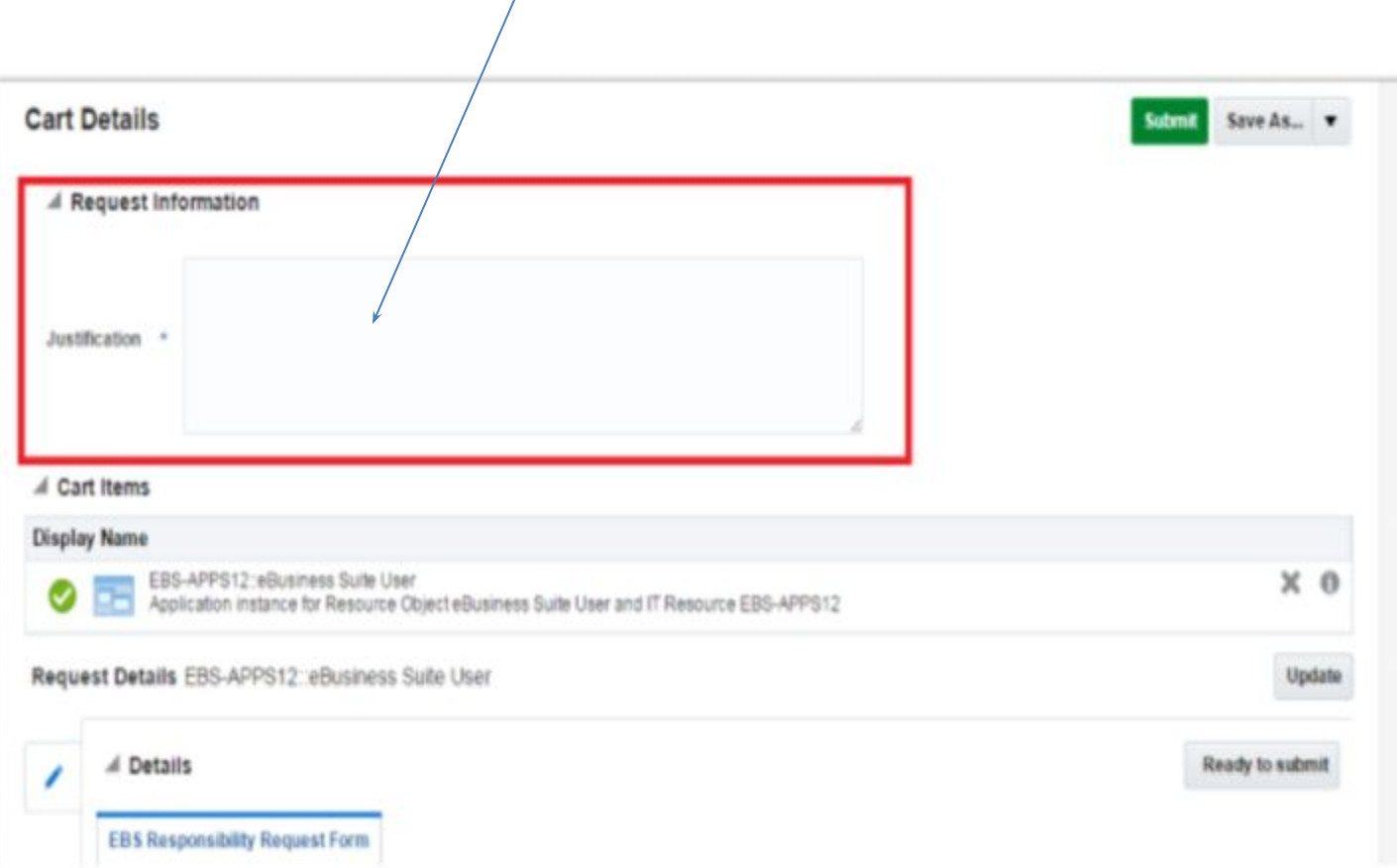

#### You are done, and request will be generated!

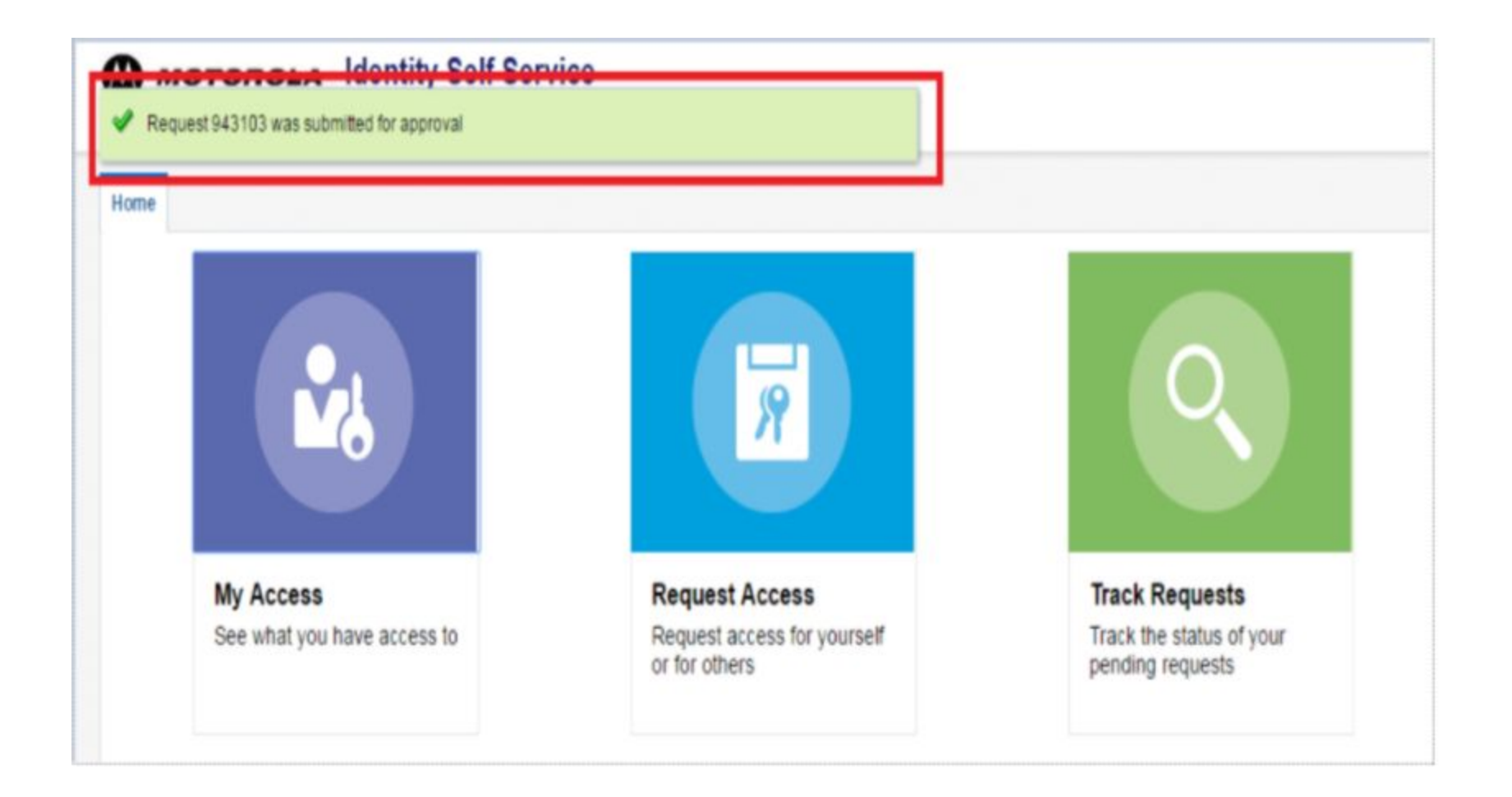